# What is ParentVUE?

**ParentVUE** is a web portal & phone application where parents can access students assignments, scores, attendance, and communicate with teachers. ParentVUE will also be used to complete your child's online registration.

# 1. Accessing ParentVUE

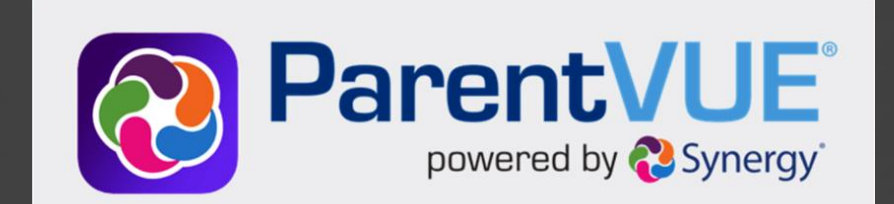

## **From salinasuhsd.org**

**PROGRAMS** 

**HOME** 

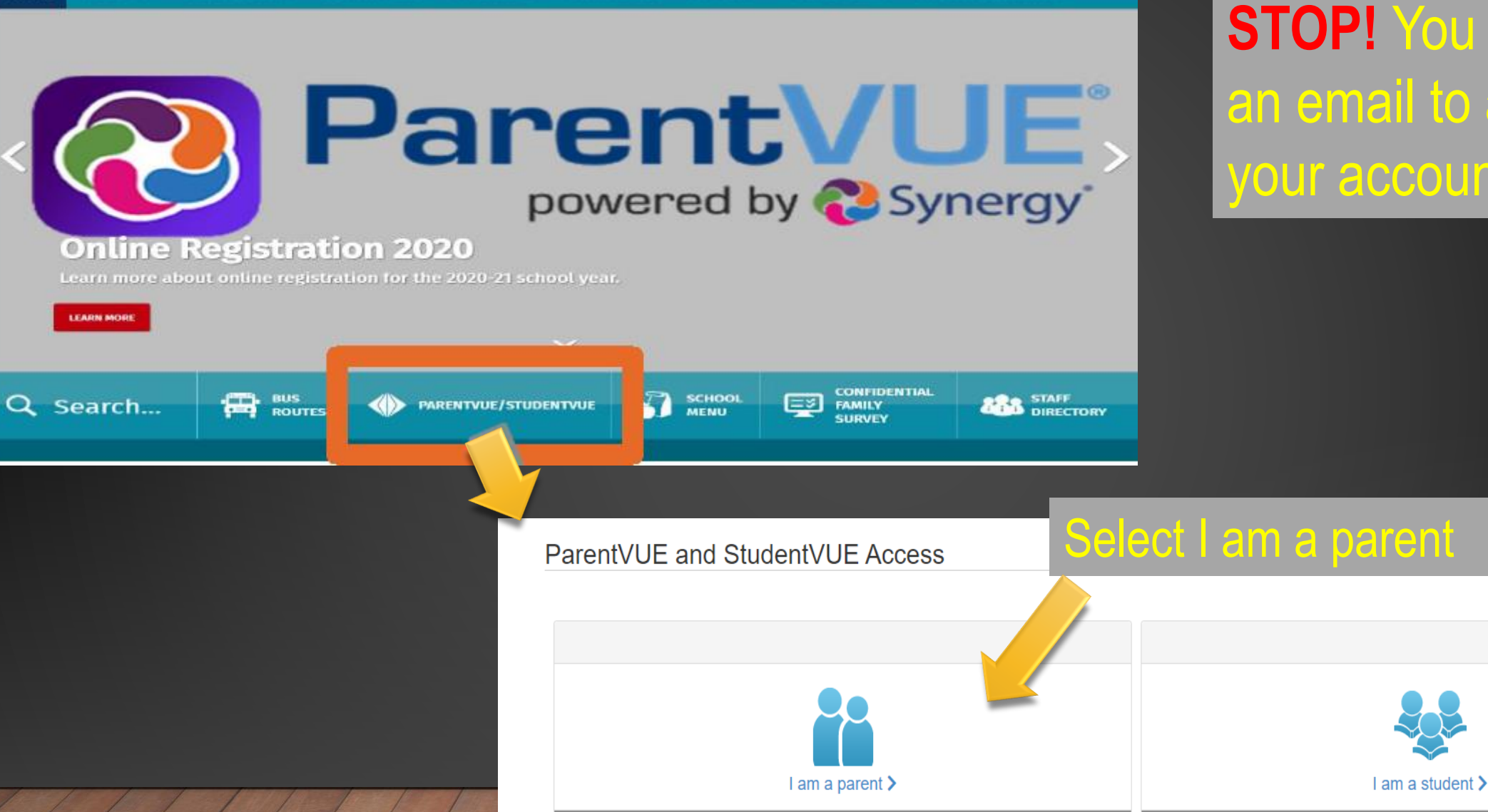

FOR STAFF

**COVID-19 INFO** 

**DISTANCE LEARNING** 

**STOP!** You will need an email to activate your account.

# **Logging In / Activating Your Account**

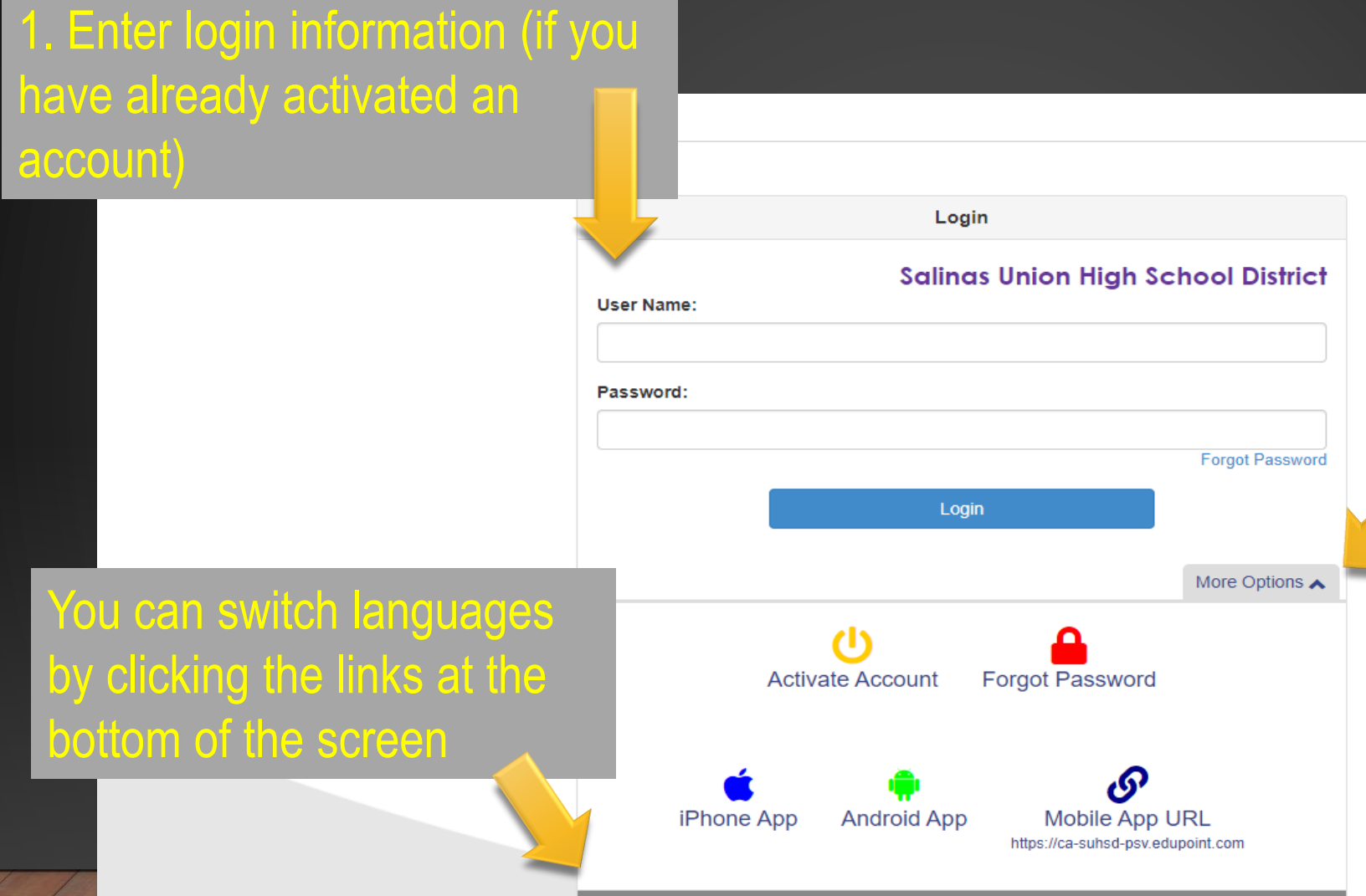

contact the school site for a code. (1 code for all your children)

2. Click on more options

account. (You should

have received your

activation code via-mail)

If not, you will need to

to activate your

nglish | Español

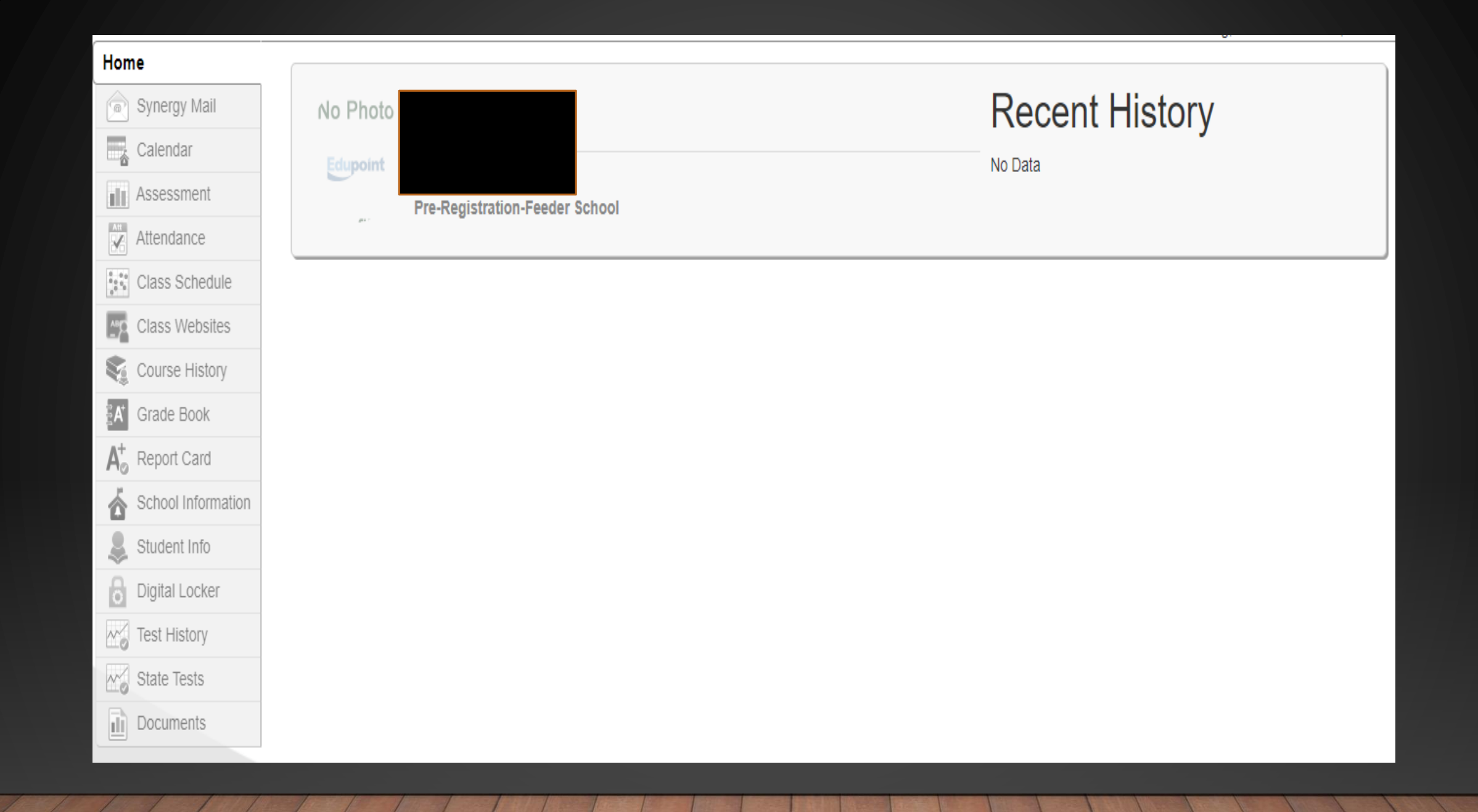

#### Home

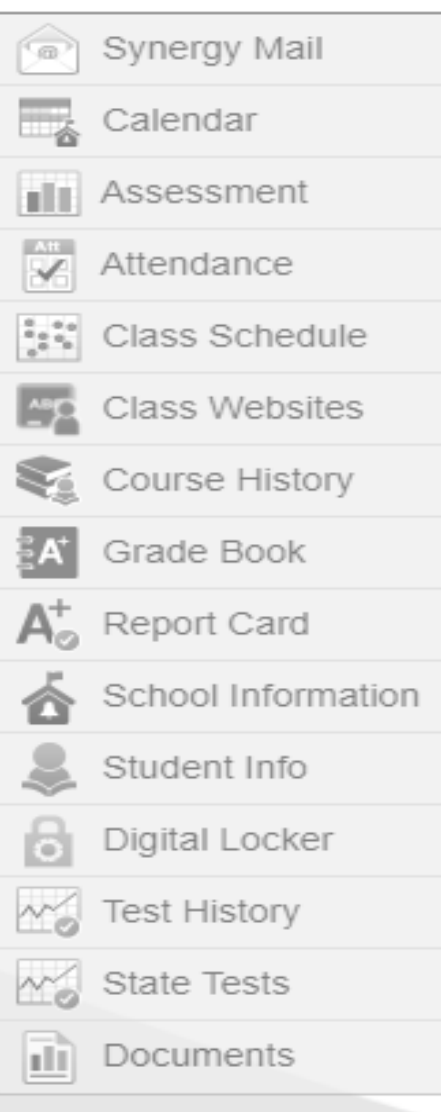

**Synergy Mail** – View teacher's messages to parents. **Calendar** – School Calendar allows you to view school information **Assessment** – View any assessment data (district / classroom) **Attendance** – Allows you to view your child's attendance **Class Schedule** – View your students class schedule **Class Website** – View any announcements, homework, or documents posted by the teacher **Course History** – Shows all previous courses with grades **Grade Book** – Allows you to view your child's grades **Progress Report** – Allows you to view and print your child's Progress Report

Card after each Term

**School Information** – Information about school and staff

**Student Info** – Allows you to view the demographics information on file with **District** 

**Digital Locker** – Students can turn in work (but teachers use Google Classroom)

### **ParentVUE Mobile App**

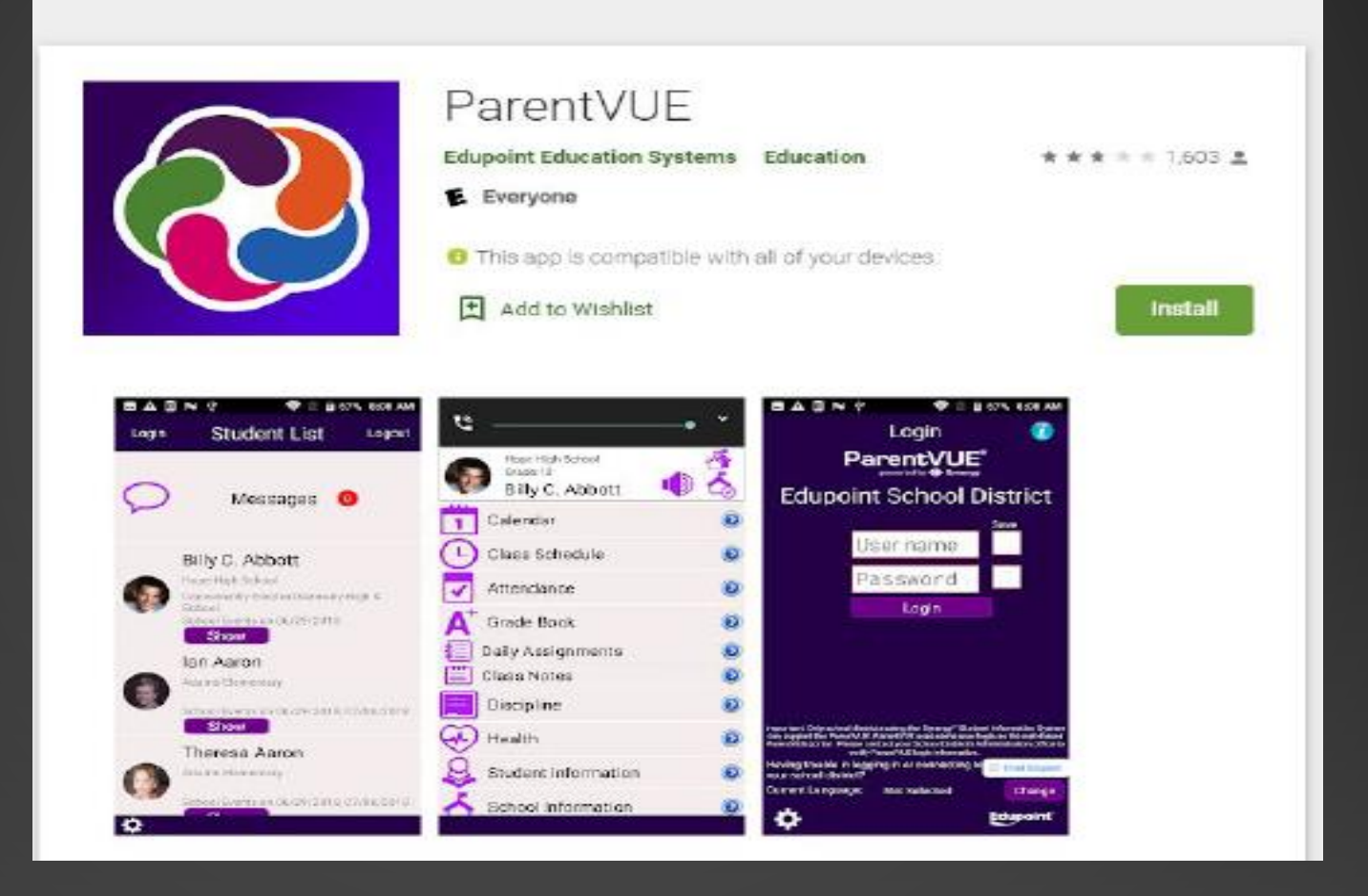

### Follow these steps when activating your **ParentVUE** Account

Contact our school if you did not receive your Activation Key

#### Getting Started with ParentVUE and StudentVUE 2.0

ParentVUE and StudentVUE are websites that offer secure, private access to school and student information, including assignments, grades, attendance, school calendar, and teacher contact details. You can see the information for all of your students in ParentVUE.

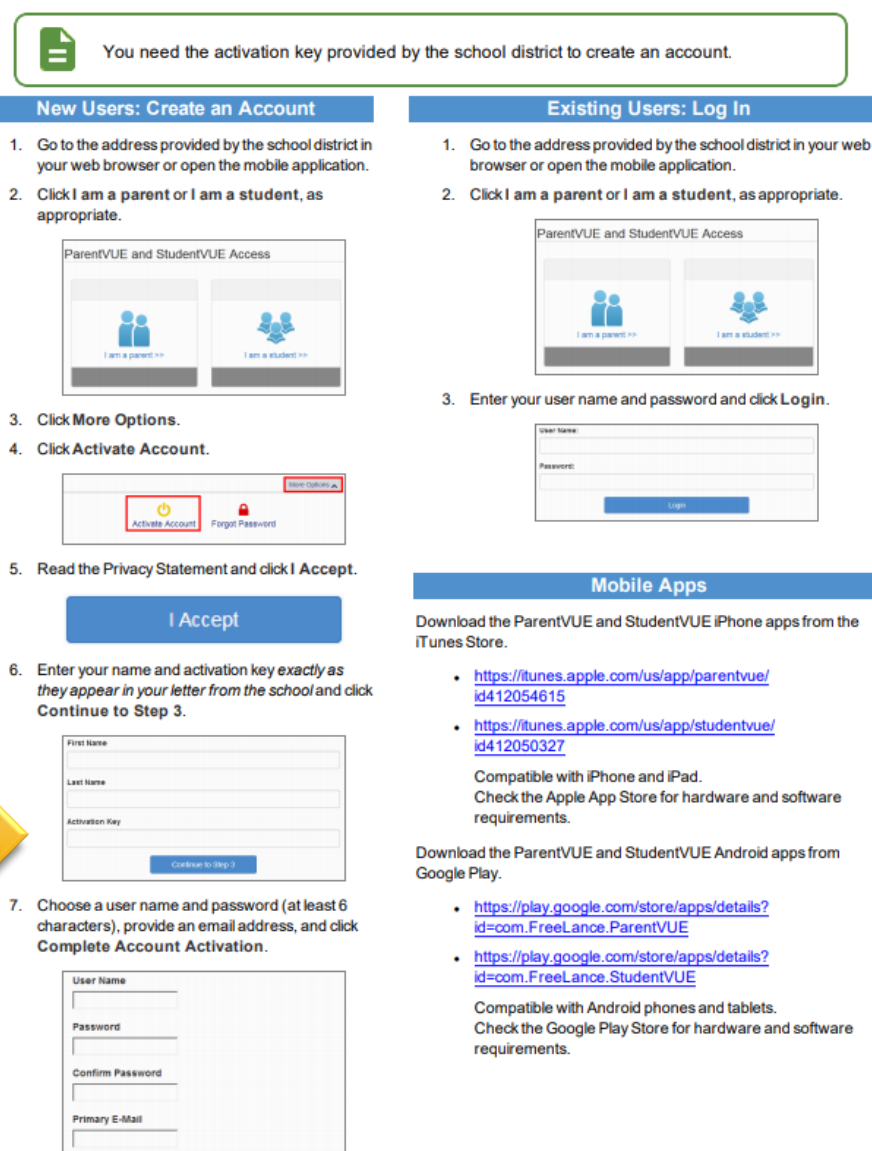

Complete Account Activation

Check the Google Play Store for hardware and software

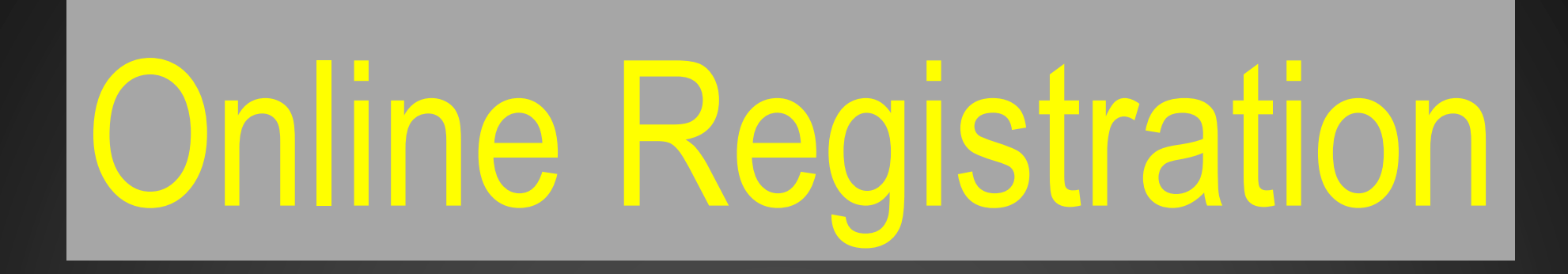

You will also need access to your ParentVUE account to complete your child's online registration beginning May 28, 2021 for the 2021-2022 school year.

#### El Sausal Middle School

#### Instructions for Online Registration using ParentVue Application

#### Once you have activated your ParentVue, open the ParenVue Application

1. Login

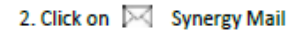

3. Click on **P**Alerts

#### 4. Click on  $\boxtimes$  Online Enrollment Registration

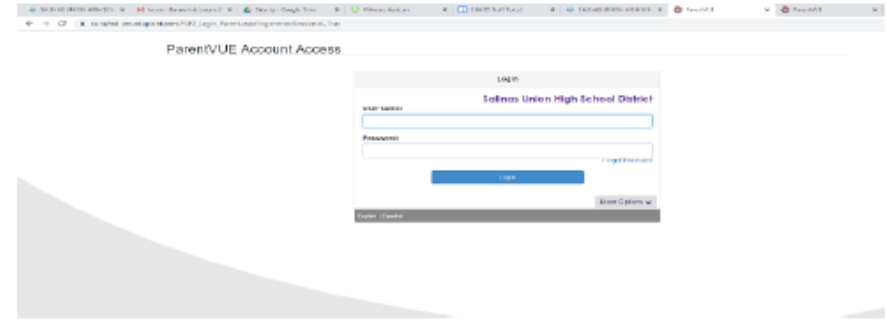

#### Type in your username and password exactly how you saved it in your Parent Vue Account.

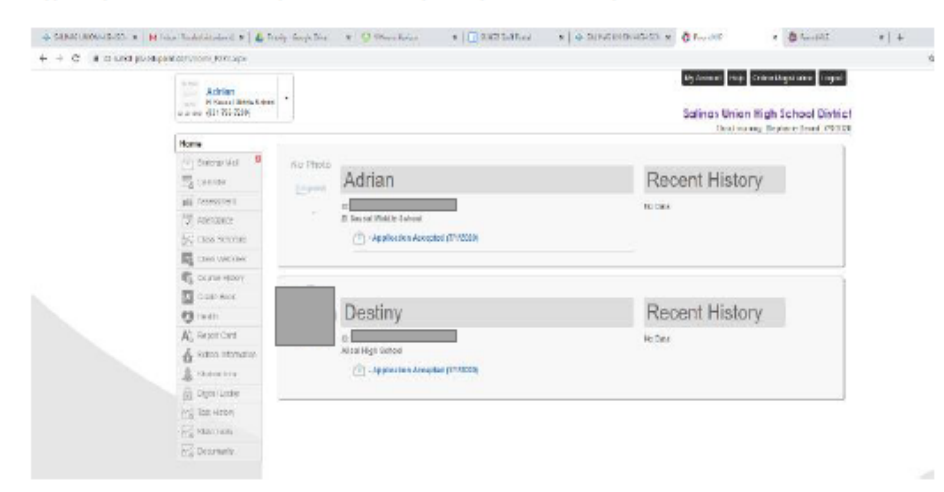

You will now view your sudent's information. Assure that all your children that are attending our school district are on this page, if not please make sure to contact the school. Click on "Online Registration." You will then get a prompt to begin your registration. Once you start your registration make sure you "save and continue." If you decide to continue later, the information you have reviewed will be saved.

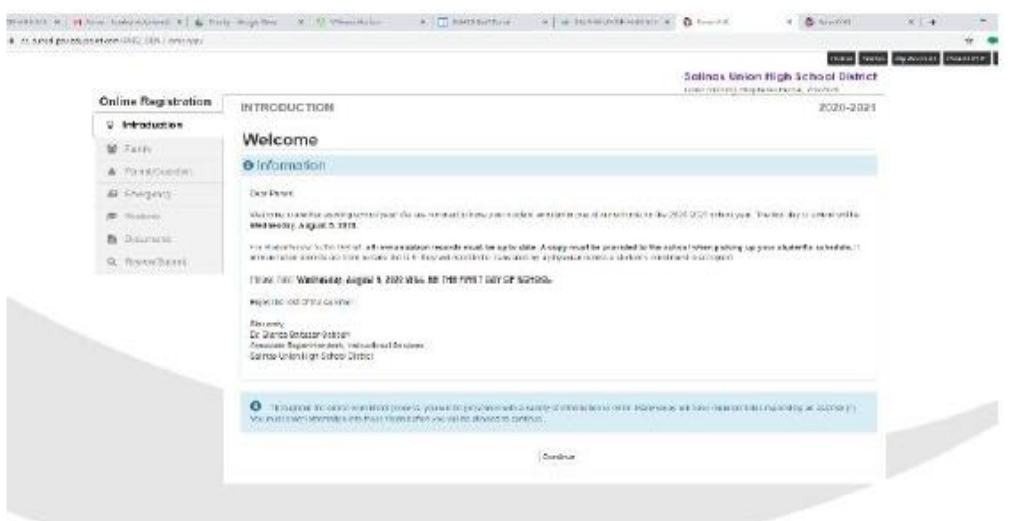

#### You will receive a Welcome letter. Simply click on "continue."

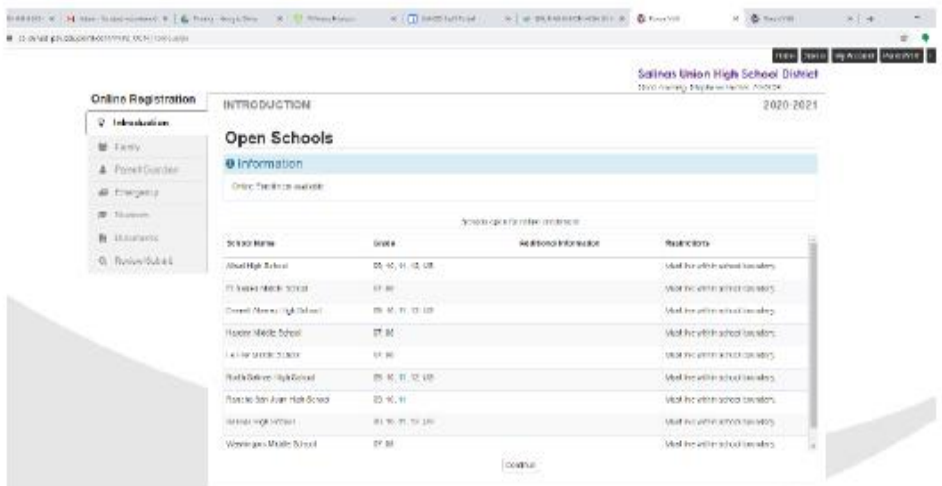

These are all the schools in our school district that are open for online registration. Simply click on "continue."

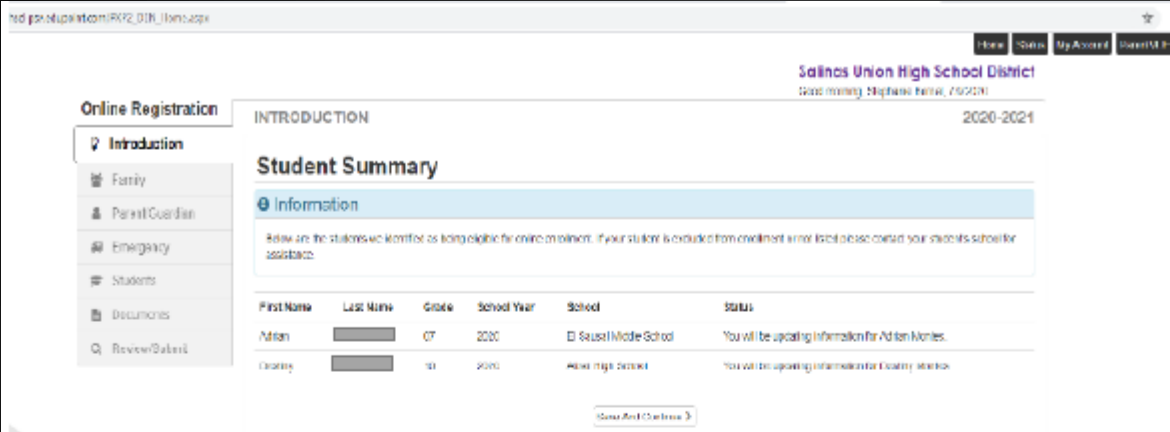

 $\dot{\pi}$ 

Now you will view your student's information. Click on "save and continue."

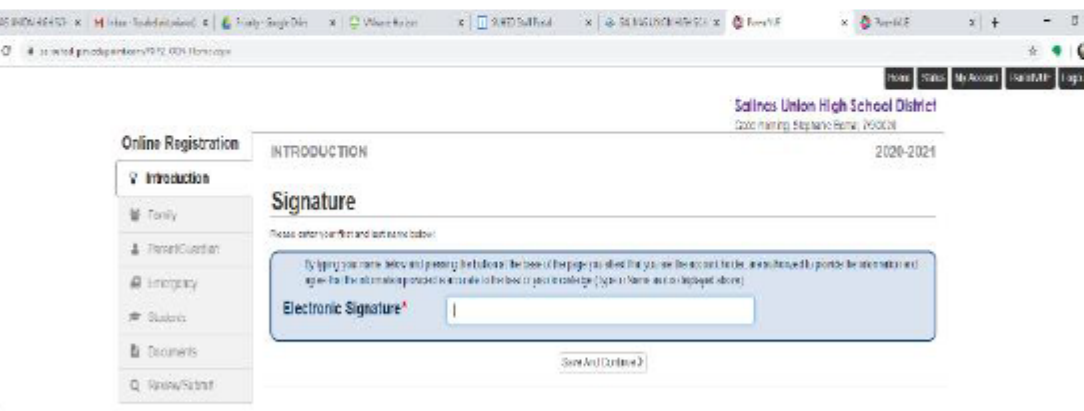

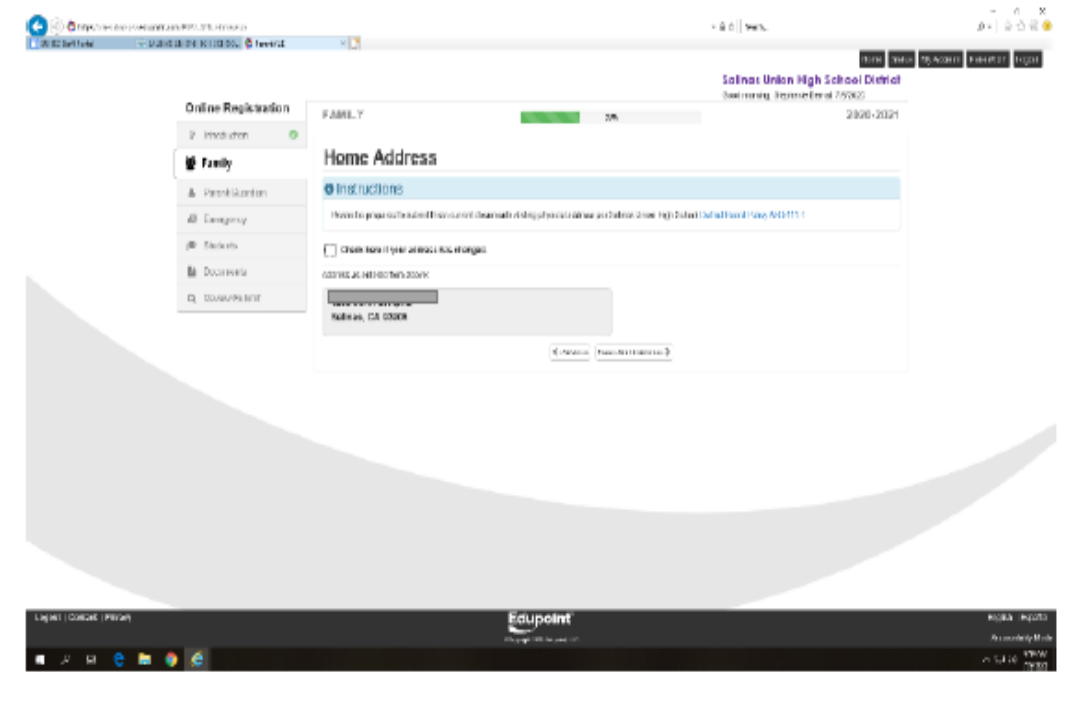

At this point and on, you will have access to make changes if necessary. If you have a new address, please make sure to make the changes. With new addresses, you will need to bring 3 current proofs of address to our school. At the end of online registration please make sure to review, click on the box that indicates you have reviewed all the information and click on submit button. Afterwards, you will receive a notification that your application has been submitted.

In this section, you the parent will electronically sign. Assure you type your name how it is shown above.